### **1. LD Driver upgrade:**

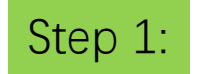

#1. Connect laptop (windows only) to A6 with USB cable Step 1:<br>
Connect laptop (windows only) to <br>
#2.Unfold "3D update tools"

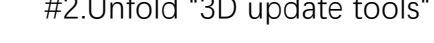

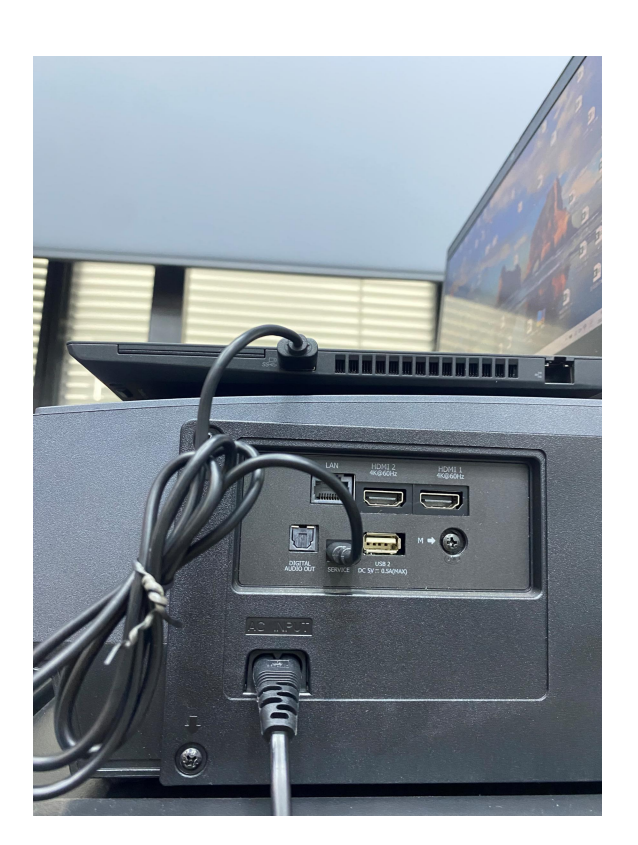

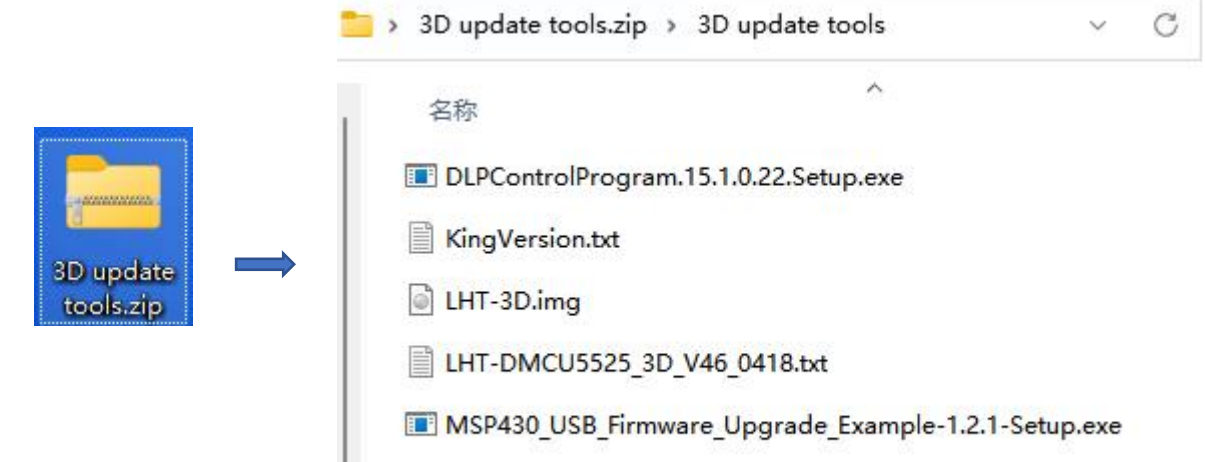

USBUpgrade.bin Г

## Step 2:

Install the following software:

MSP430\_USB\_Firmware\_Upgrade\_Example-1.2.1-Setup

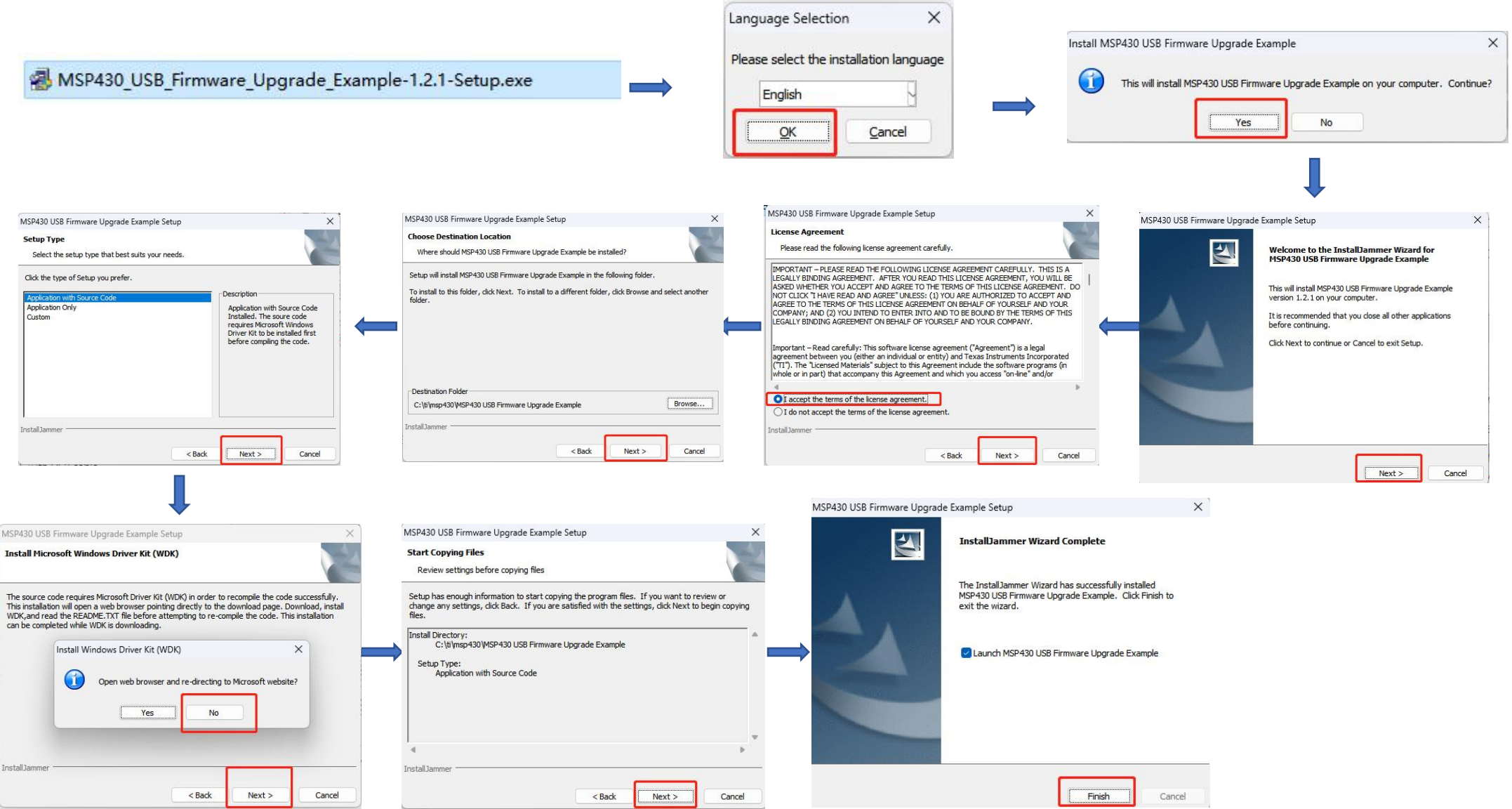

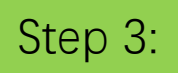

**! Warning**: The file path should only contain Number or English characters. If there are any non-English characters, kindly save the file to a path that consists entirely of English characters.

C:\Users\54142\Desktop\LHT-DMCU5525\_3D\_1

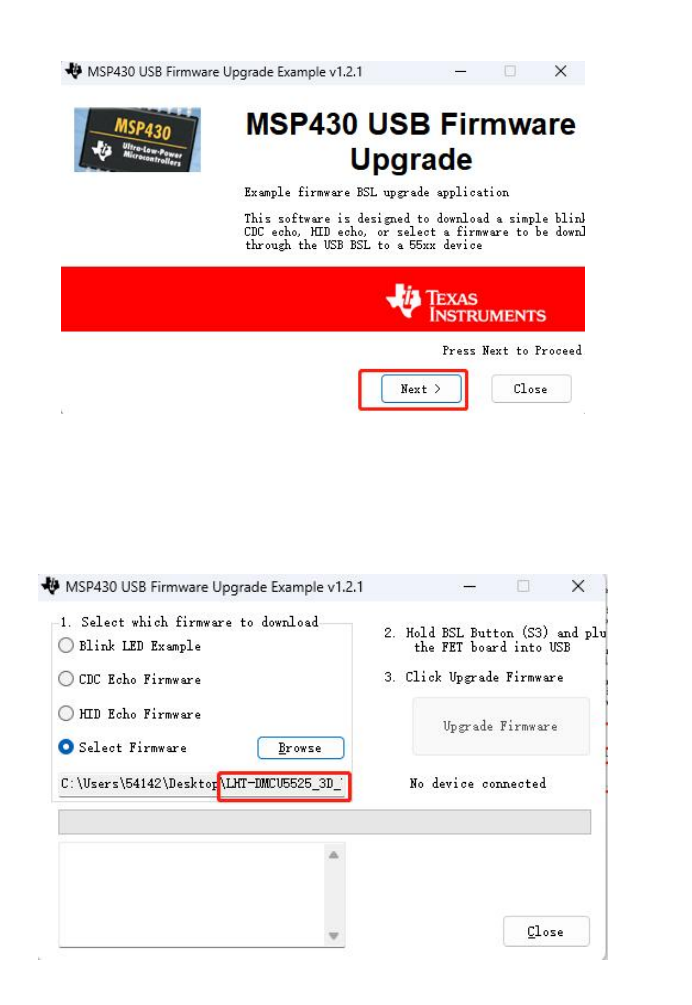

# #1. Click " Next " **#2. Click "I accept the license agreement**" option **#2.** Click "I accept the license agreement" option

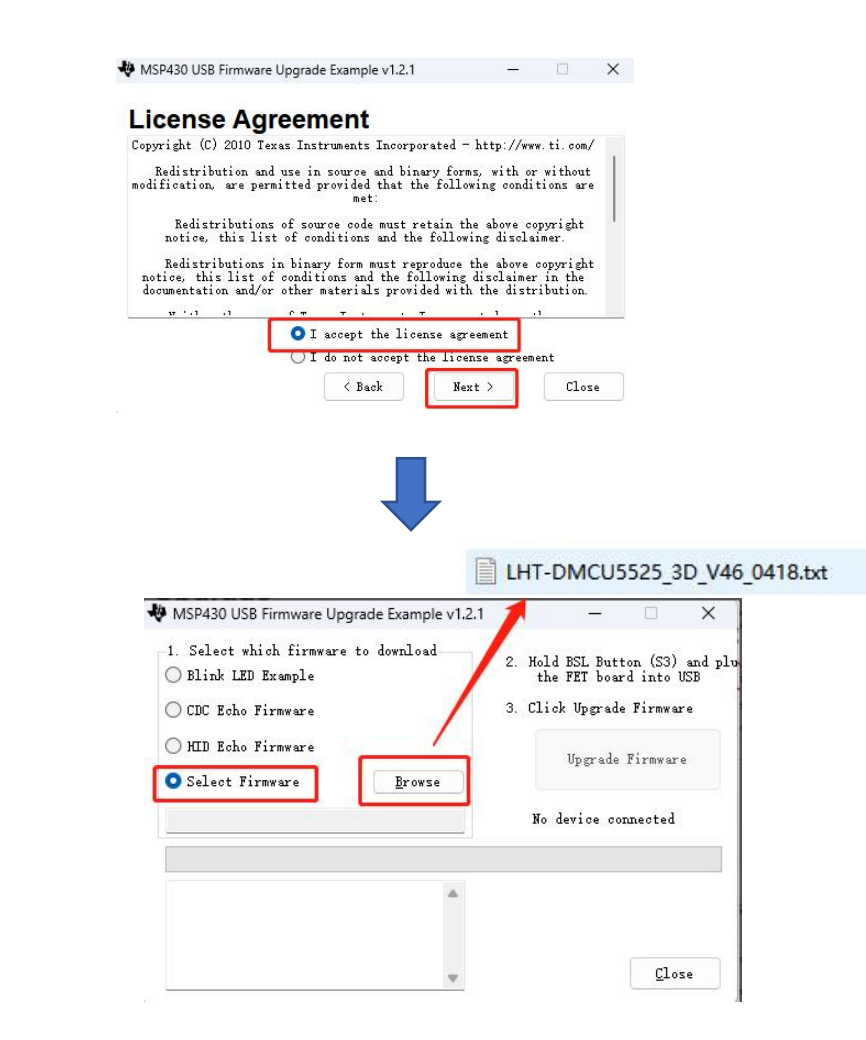

#3. Click the "Select Firmware" option and click "Browse", Open the file of LHT-DMCU5525\_3D\_V46\_0418.txt

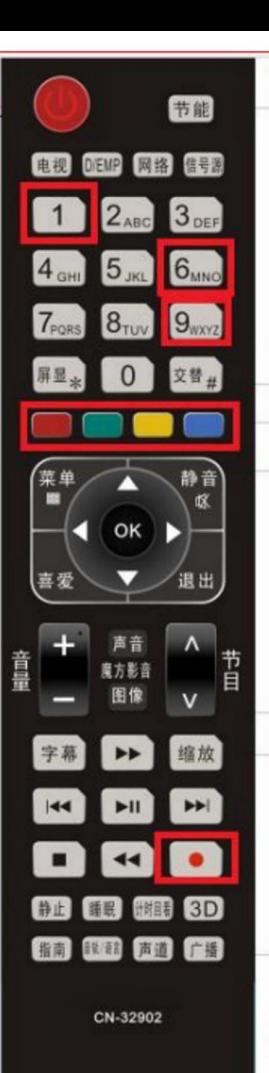

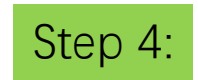

Step 4: **Use the 3D upgrade remote control to approach the remote control receiving head of the machine and press the following buttons sequentially: Red→Yellow→Blue→Green →1 →9 → 6 → 9 →Record Button**

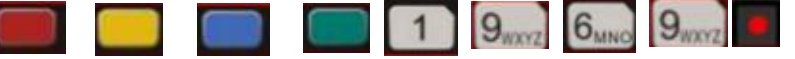

**!Warning:** Please make sure that there is **no more than a 2-second interval** between pressing two buttons on the remote control. Once the "Record" button is pressed, the screen will **turn black**.

Step 5: **#1. Once the projector screen turn black, the software opened on step 2 will be changed from "No device connected" to "Found 1device", and the "Upgrade Firware" will become available to click.**

**Please Click "Upgrade Firware" within 20 seconds.**

**!Warning:** The **"Upgrade Firware"** operations MUST be completed within **20 seconds**, as any delay may result in a timeout and lead to a failed upgrade. If the upgrade fails, the projector may not function properly.

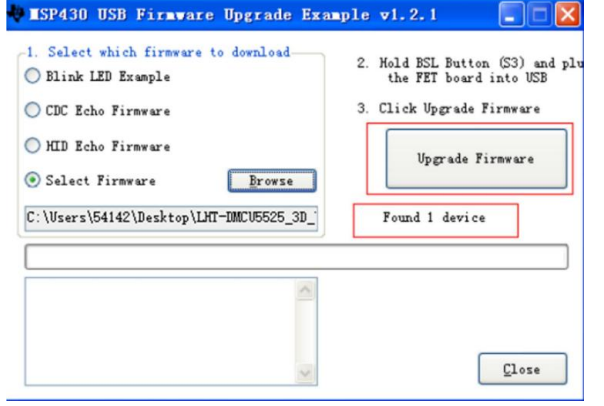

**#2. The green progress bar in the middle will gradually fill up. Wait for the message in the software to appear "Done"! After waiting for 2-3s, it will change from "Found 1device" to "No device connected", so the upgrade is complete. Please plug off the power cable and then plug on and press the power on button to restart the projector.**

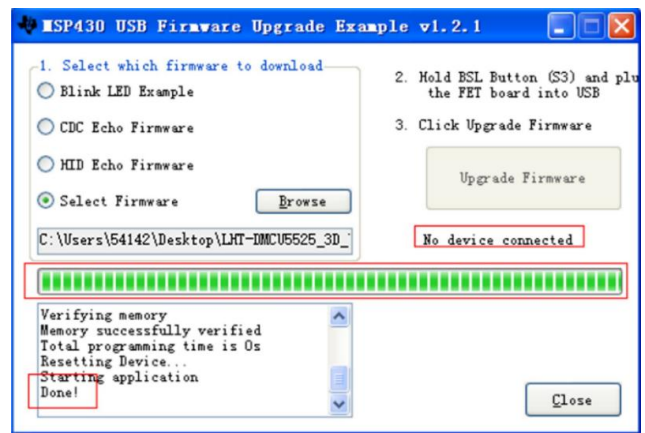

### **2. DLP upgrade:**

Step 1:

Install the following software: DLPControlProgram.15.1.0.22.Setup

% DLPControlProgram.15.1.0.22.Setup.exe

Step 2: Step 2. Download DLP update package, click to run the step 2. Step 2. Download DLP update package, click to run the program……… till here shows "projector explorer" page

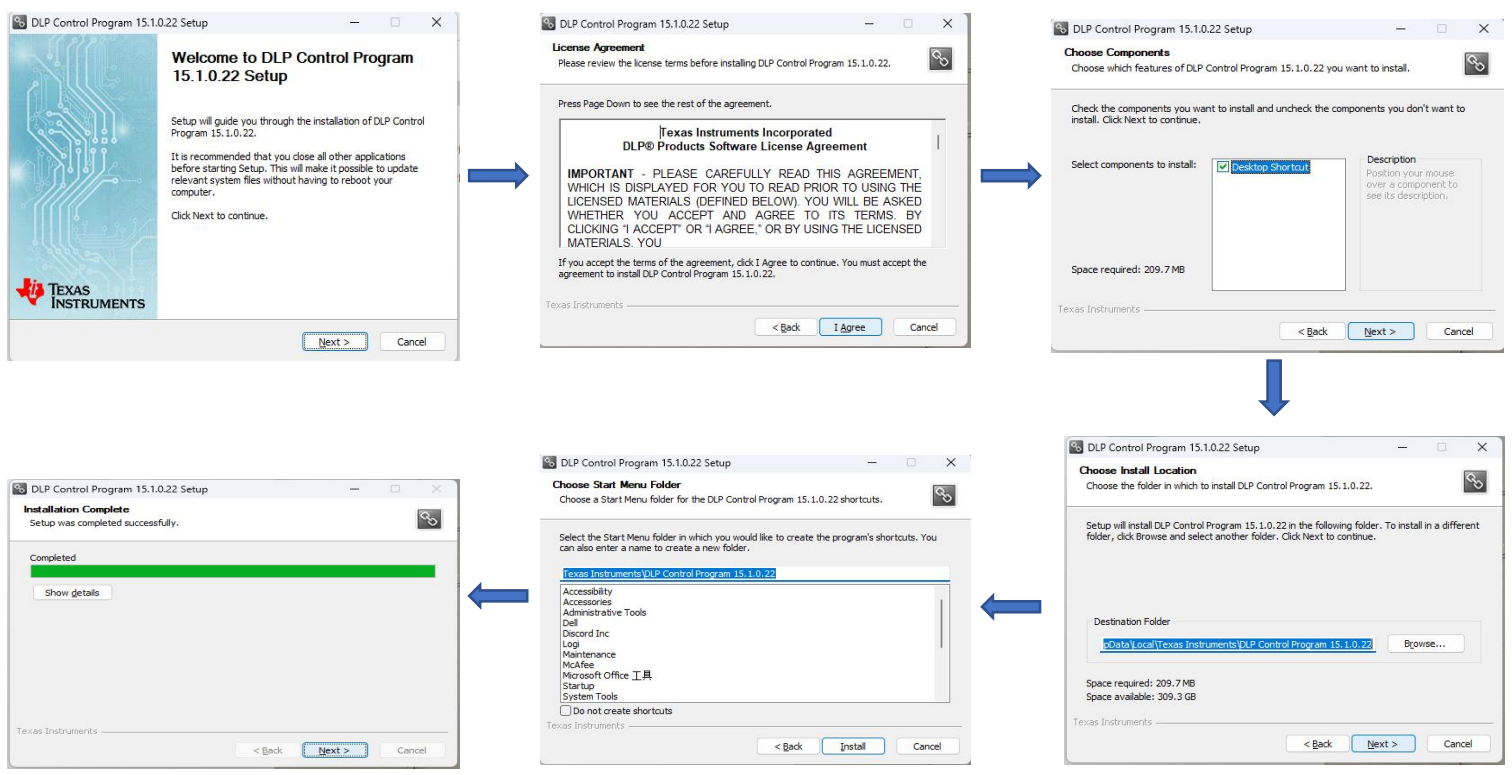

Step 3:

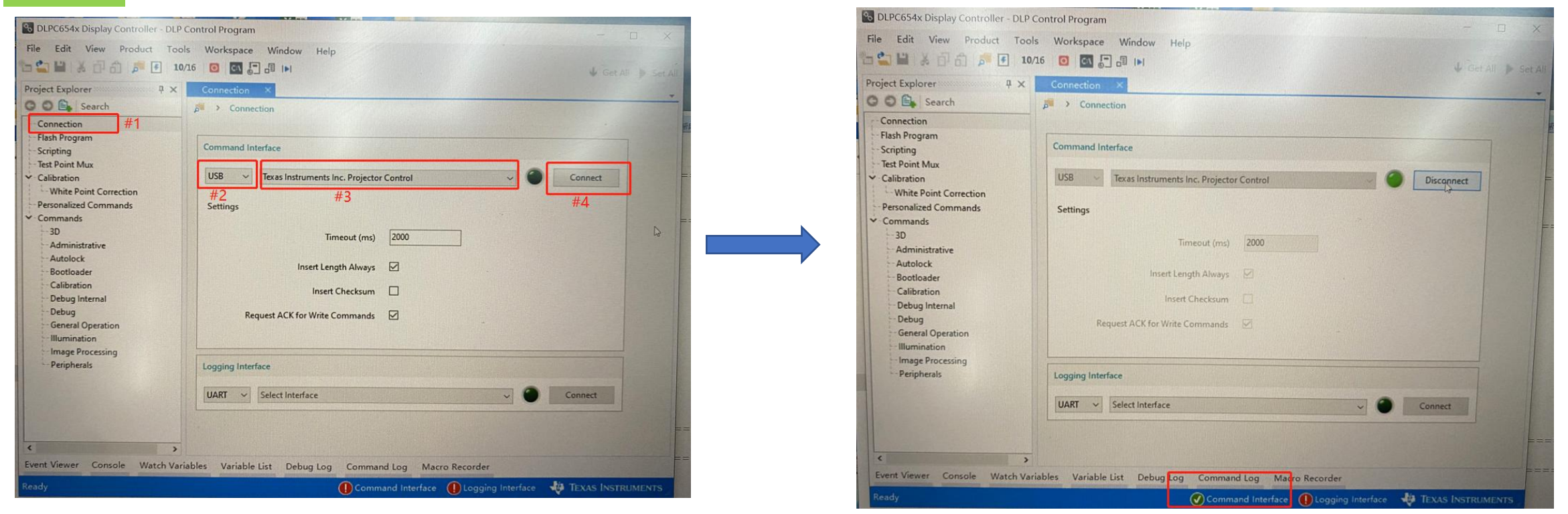

### Step 3:

#1 Click the tab"Connection" at the left top corner

- #2 Under the page "Command interface", select "usb" option
- #3 Select "Texas instruments inc. Projector Control"
- #4 Click to connect.

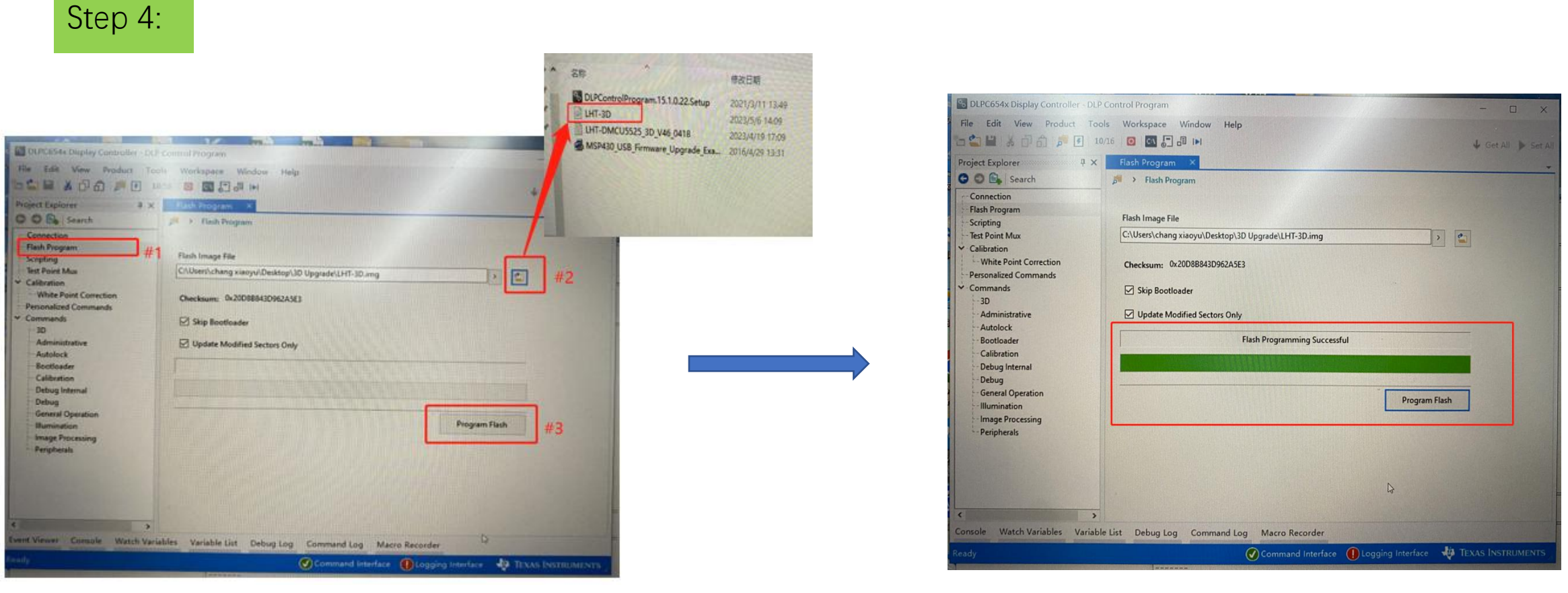

Step 4:

#1 Click the tab"flash Program" at the second left top corner.<br>#2 Select img file "LHT-3D" provided in the upgrade package.

#3 Click the button "program flash"

then wait till there shows "flash programming Successful"

### **3. USB upgrade:**

Save the "USBUpgrade.bin" and "KingVersion.txt" to the root directory of a USB flash drive and insert it into the projector. Please make sure the format of the USB drive is FAT32. If not, please format it to FAT32.

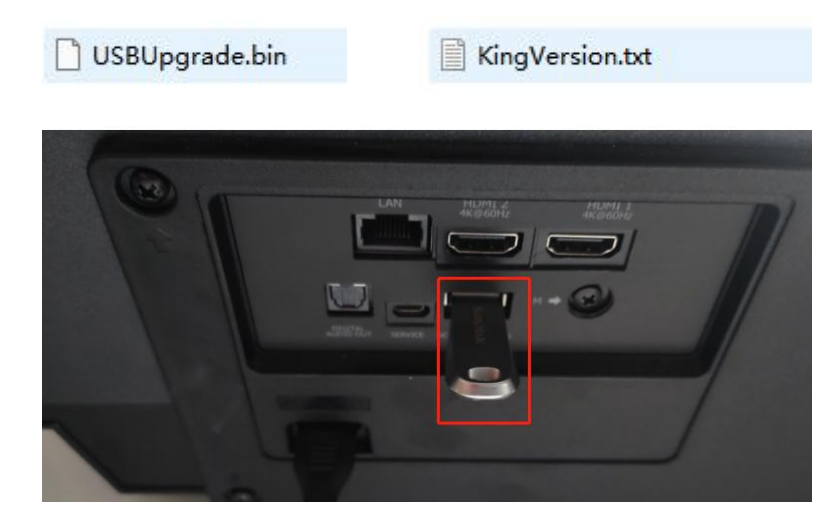

## Step 1: Step 2: Step 2: Step 2: Step 2: Step 2: Step 2: Step 2: Step 2: Step 2: Step 2: Step 2: Step 2: Step 2: Step 2: Step 2: Step 2: Step 2: Step 2: Step 2: Step 2: Step 2: Step 2: Step 2: Step 2: Step 2: Step 2: Step 3

There will be a pop-up window to appear on the projector screen, prompting you to choose USB upgrade. Click "**Yes**" to open multimedia center and Click "**UPDATE**" to process USB upgrade. !Warning: Please ensure that the power supply remains uninterrupted during the USB upgrade process.

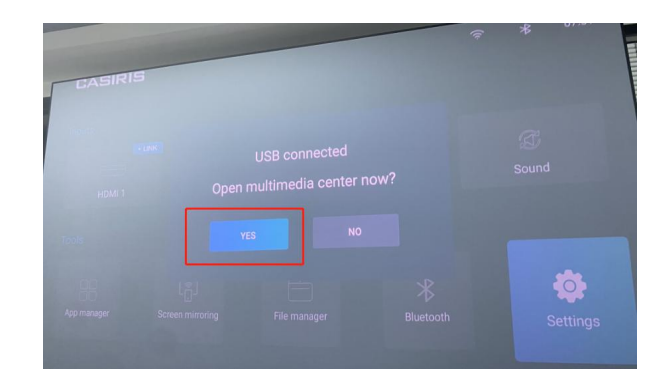

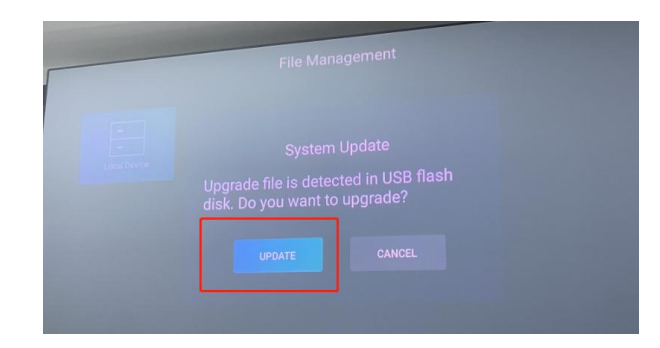

Step 3:

Wait for the upgrade until there is a CASIRIS boot animation. Congratulations! The 3D upgrade is completed!

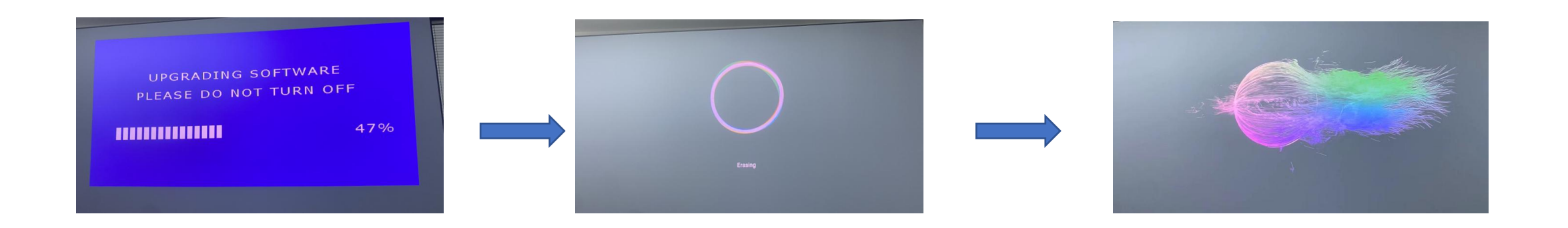

### **4. Verify 3D Feature**

Once the upgrade is completed, you will need to complete the initial setup of the projector.

The "Image Settings" in the "Settings" menu will feature a new option for "3D settings", indicating the successful installation of the 3D upgrade.

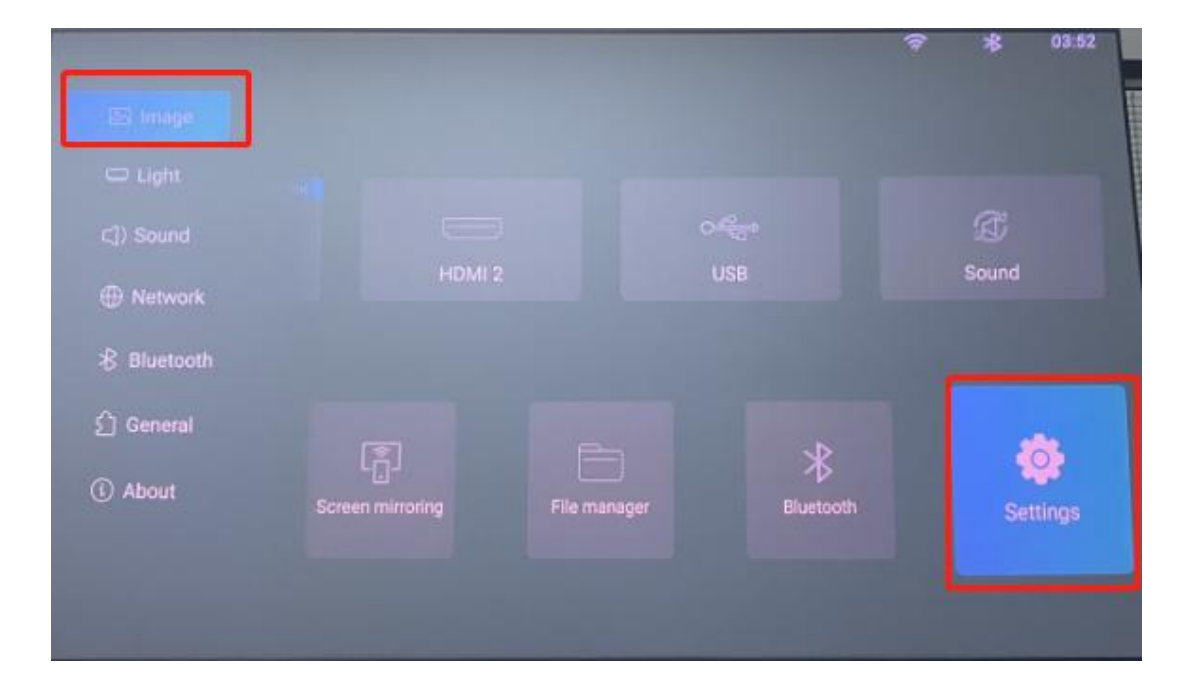

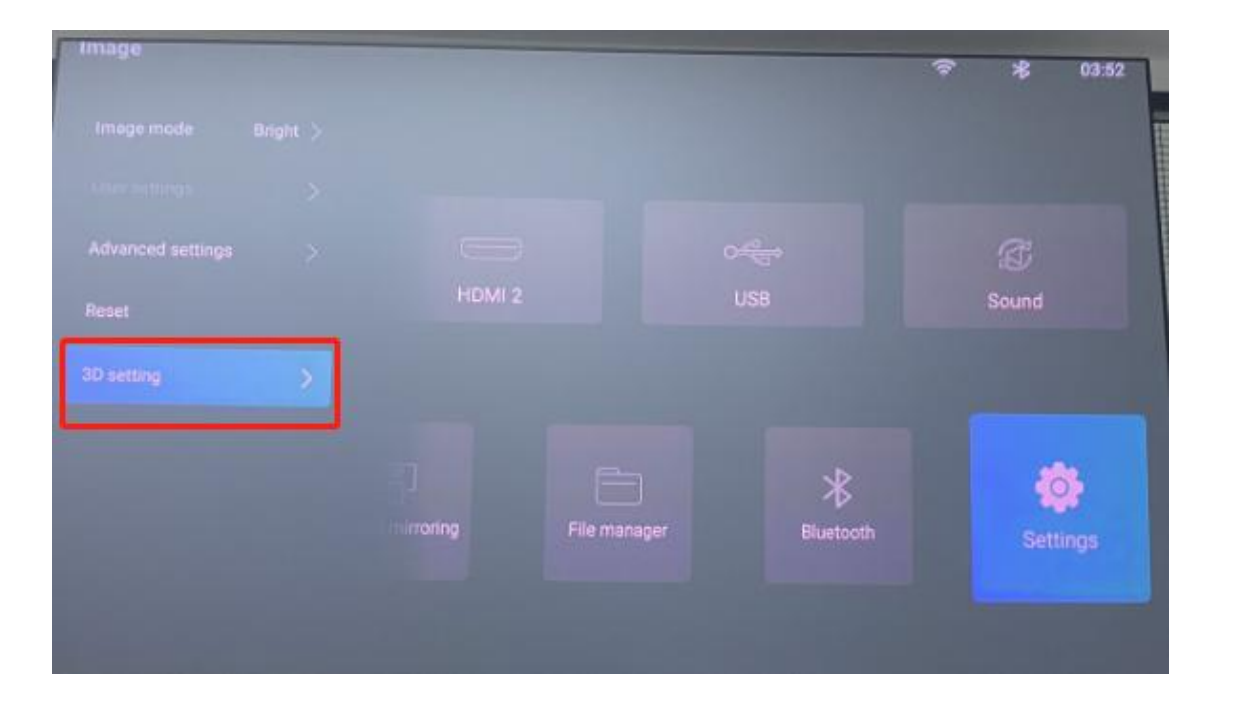